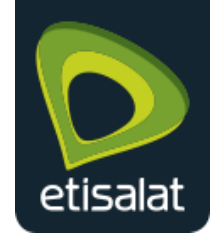

Configuration Guide for Aztech HW550–3G Router

# Configuration Manual Aztech HW550-3G

4-Port Wireless N Router plus HSPA Support for 3G Mobile Broadband

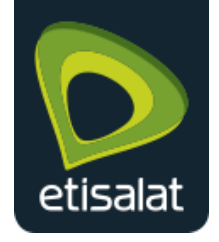

# Table of Contents

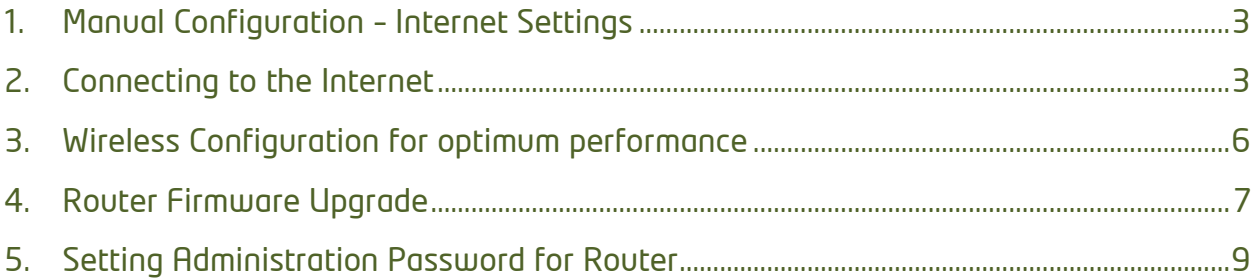

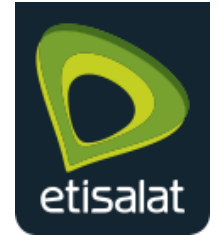

# <span id="page-2-0"></span>1. Manual Configuration – Internet Settings

- 1.1 Connect an Ethernet Cable to your router's WAN port and other end of the cable to Etisalat ONT Port (Internet).
- 1.2 Connect the power cable to the router's power jack and plug it in to the wall socket.

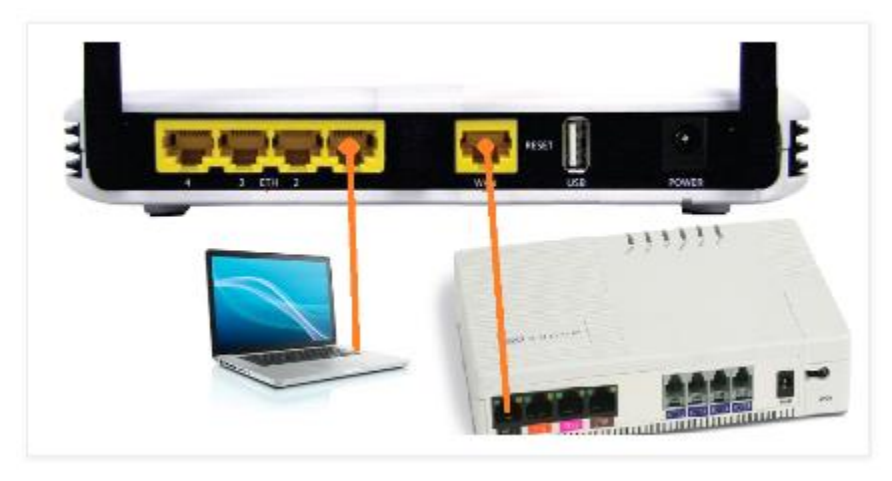

# <span id="page-2-1"></span>2. Connecting to the Internet

To Connect to the Internet via the Web User Interface:

2.1 Open your Internet web browser, type http://192.168.2.1 in the address bar and press enter. This opens the login authentication page

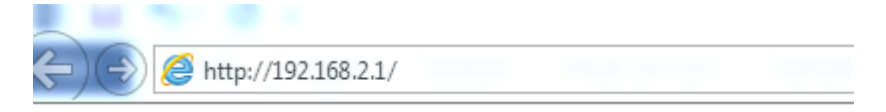

2.2 Type your Username and Password. Your default Username and Password is admin/admin.

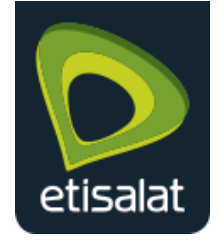

Configuration Guide for Aztech HW550–3G Router

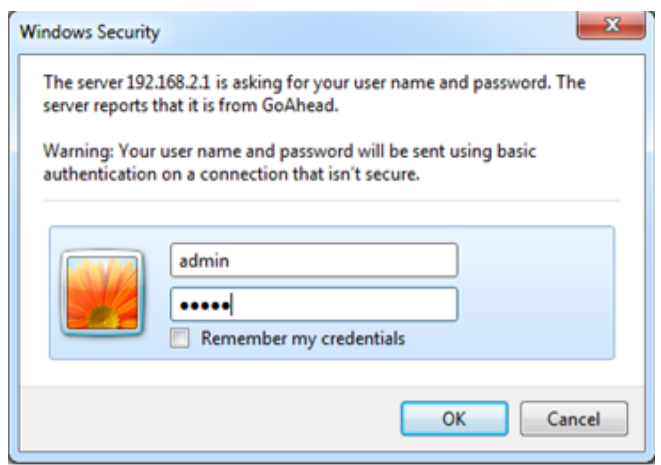

2.3 Click the **Wizard** Tab, then Follow the step-by-step guide on how to setup the router. Click next to continue.

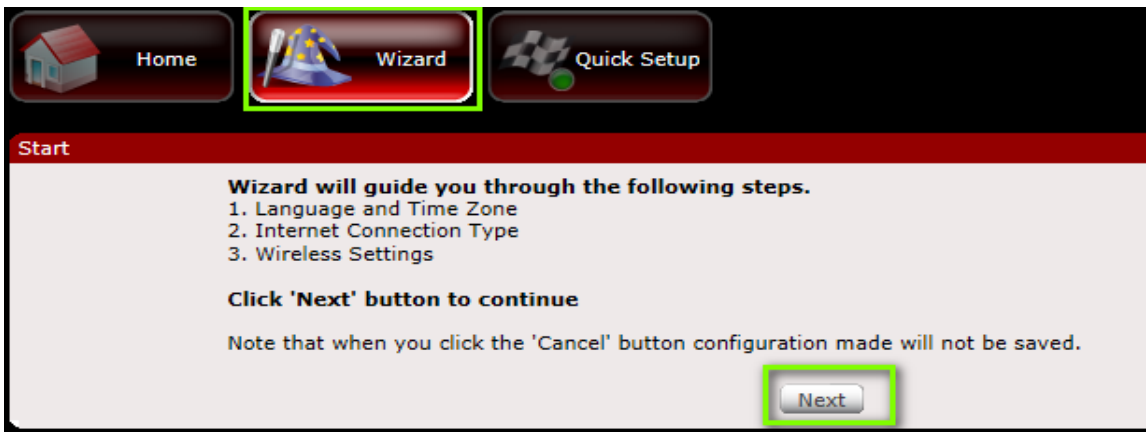

2.4 Select the Language and Time zone from the drop down box then click next to continue.

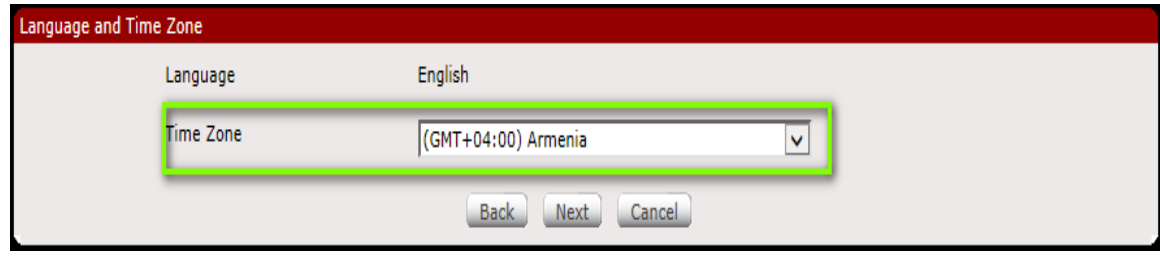

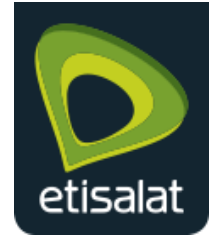

2.5 Select the Internet Connection type as **WAN** and then click **Next** to Continue.

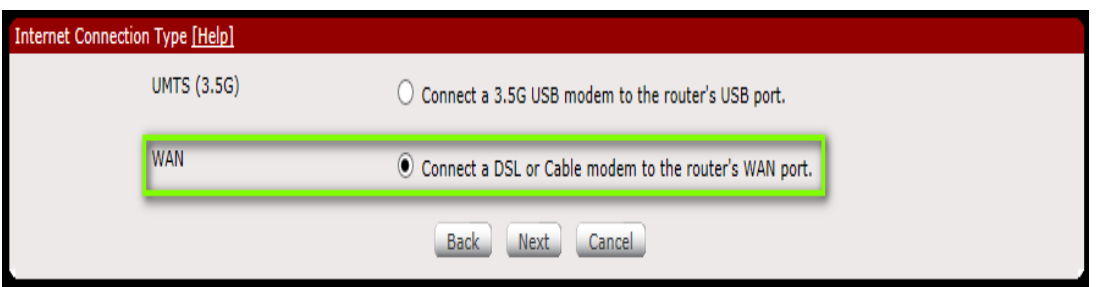

2.6 Choose the Connection Method as **PPPoE** and input your e-Life account credentials from your e-Life card as indicated below and click next.

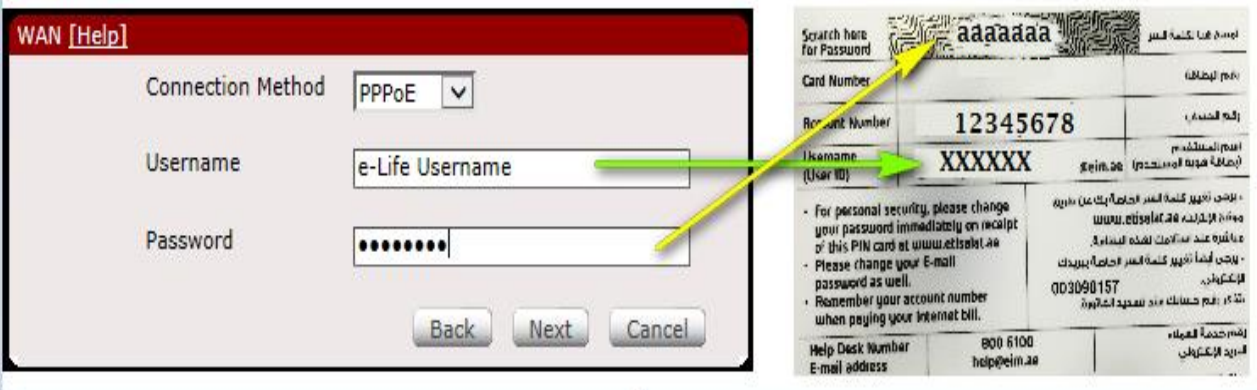

2.7 Click the check boxes to enable **Wireless** and **SSID broadcast**, input SSID & Password of your choice for your Wi-Fi Network.

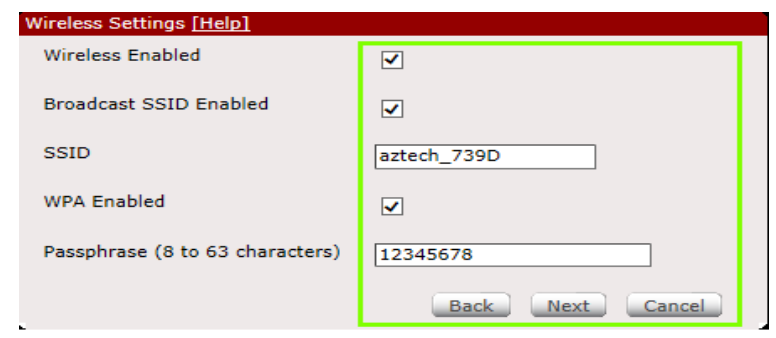

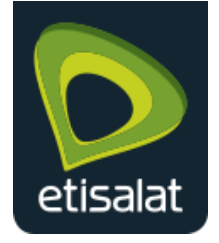

2.8 Click **Next** and **Apply** the configuration to your router.

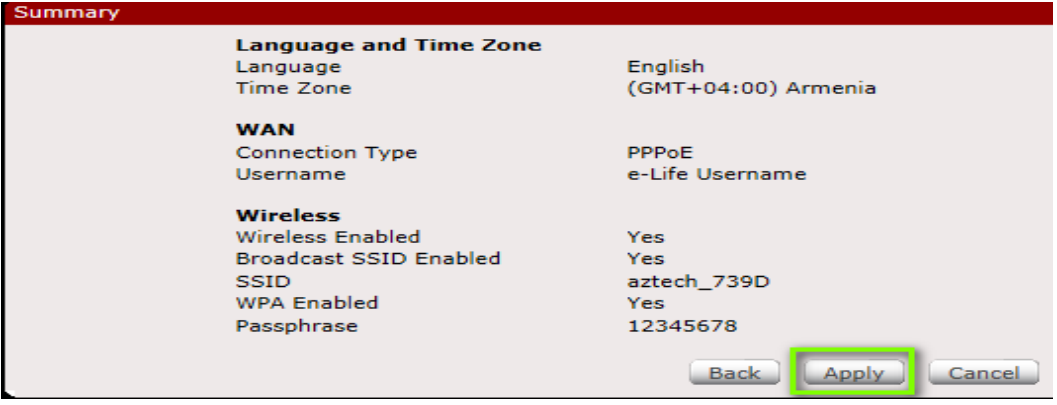

## <span id="page-5-0"></span>3. Wireless Configuration for optimum performance

- 3.1 Click on **Advanced Mode** and proceed to **Wireless** tab:
- 3.2 Set the following below under Wireless -> Settings:
	- i. Wireless Mode: 11b/g/n mixed mode
	- ii. Channel: **Auto**

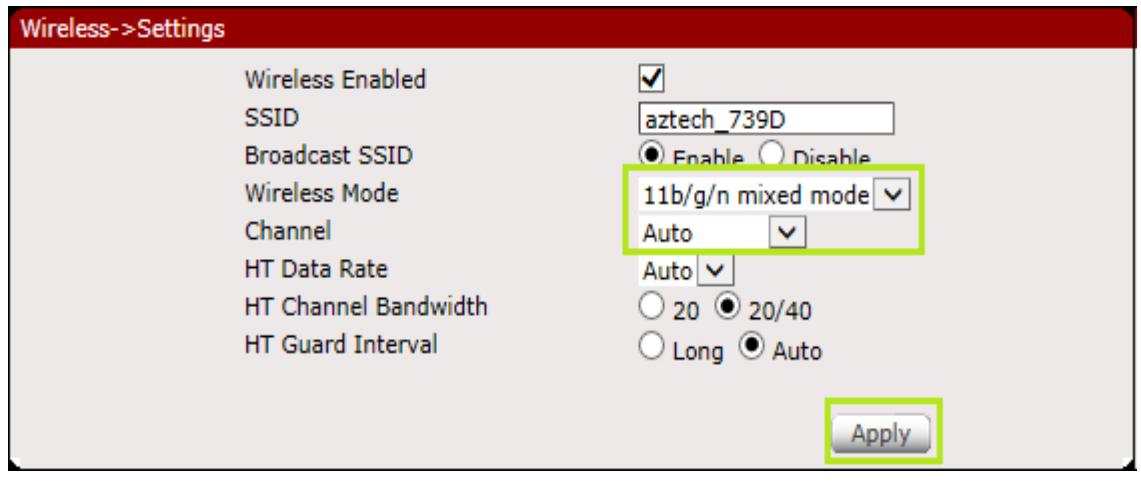

3.3 Set the following below under Wireless -> Security:

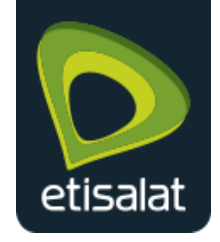

- a. Security Mode as WPA / WPA2
- b. WPA Algorithms as AES
- c. Set password of your choice
- d. WPS : Enable
- 3.4 Click Apply to save the security changes to the router.

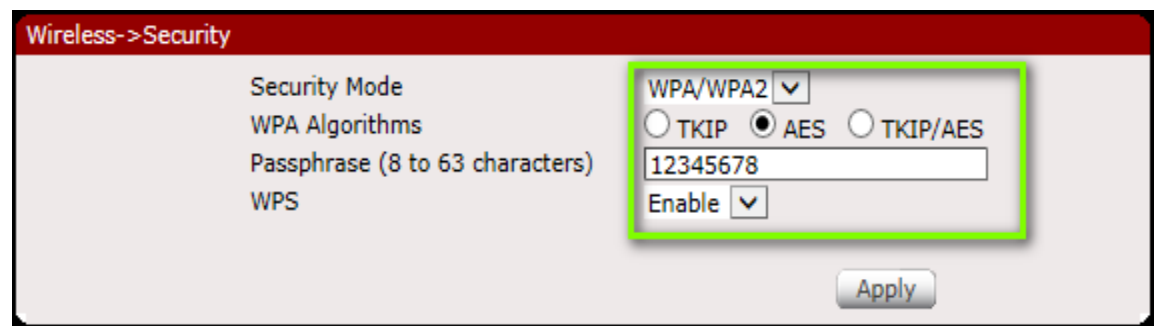

## NOTE: 1

Assign a complex password of your choice for your Wi-Fi Network to prevent unauthorized internet access

# <span id="page-6-0"></span>4. Router Firmware Upgrade

NOTE: 2

## Always use an Ethernet Cable Connection to your Router while performing Firmware Upgrade.

4.1 Download the new firmware for your Aztech HW550-3G Router to your connected computer.

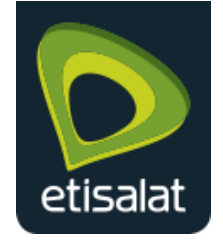

4.2 Click on **Advanced Mode** and proceed to **System**. Click on **firmware** to open the firmware upgrade menu.

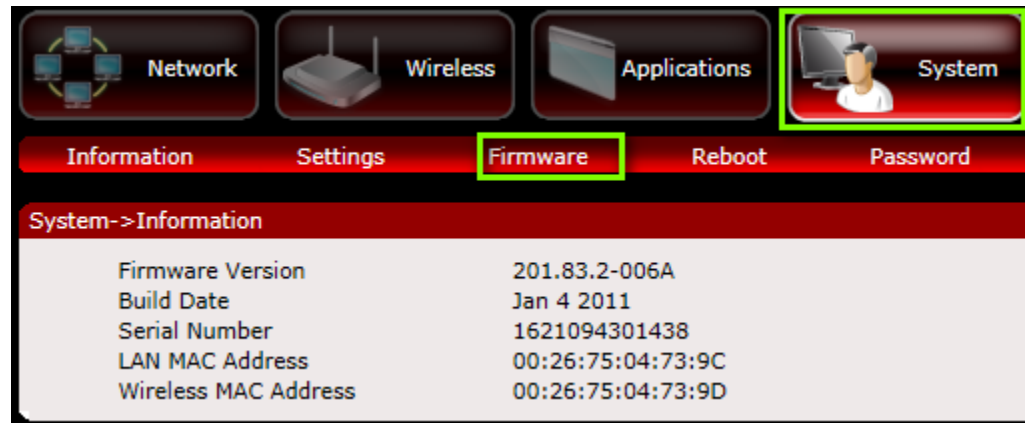

4.3 Browse to the firmware location on your computer by clicking the Browse button on the router GUI, click Upgrade button to load the new firmware to your router.

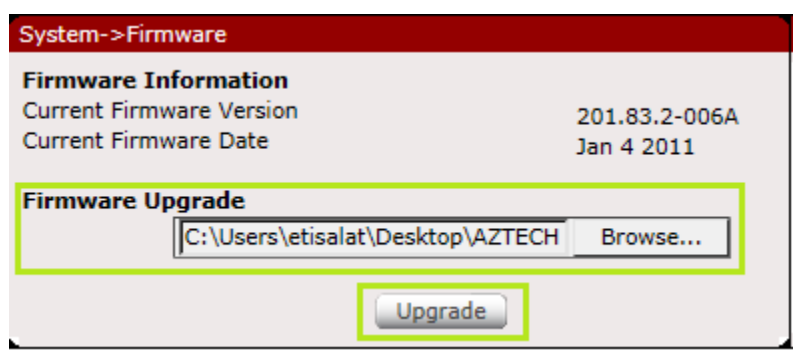

## NOTE: 3

Do not power off or disconnect your router while Firmware Upgrade is in progress

4.4 Wait for the Firmware upgrade process to complete and Router web Page to return. Verify the new firmware as **201.83.3-005** by clicking **Advanced Mode** >> System.

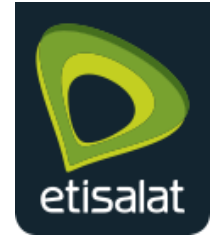

## Configuration Guide for Aztech HW550–3G Router

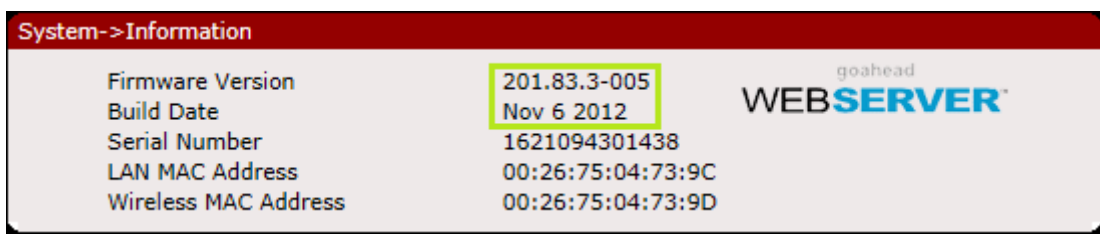

## <span id="page-8-0"></span>5. Setting Administration Password for Router

The router's administrator password is used to prevent unauthorized persons from accessing the web-based setup of your router and changing any of its settings.

#### NOTE: 4

It is a must to change the administrator password to avoid unwanted access and to protect your router with a confidential password.

5.1 Go to **Advanced Mode**, Select **System** >> Password to input a password of your choice.

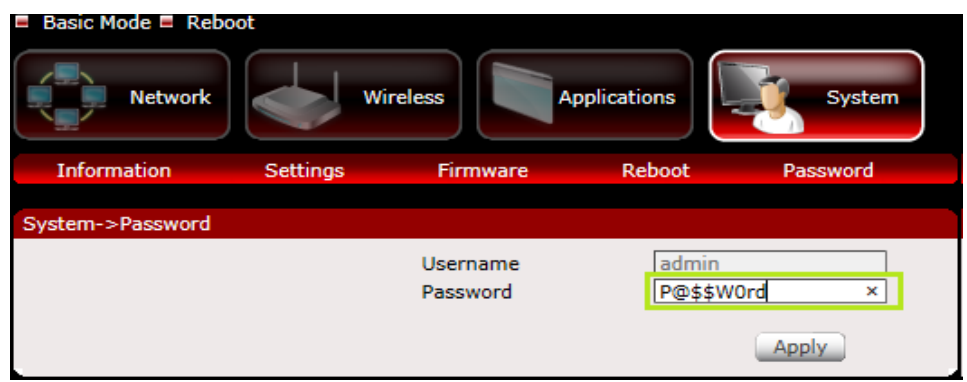

#### NOTE: 5

Wireless network password that is used to connect devices to the network is different from the router administration password.